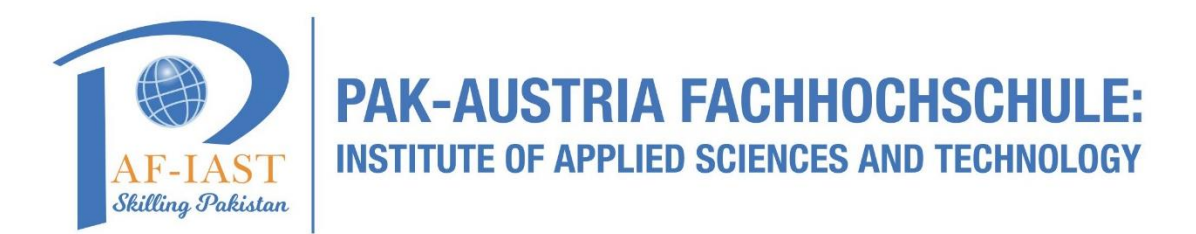

## **How to Book a Room through Outlook Web**

**Step1:** Go to web browser, right click on the icon and then click on open.

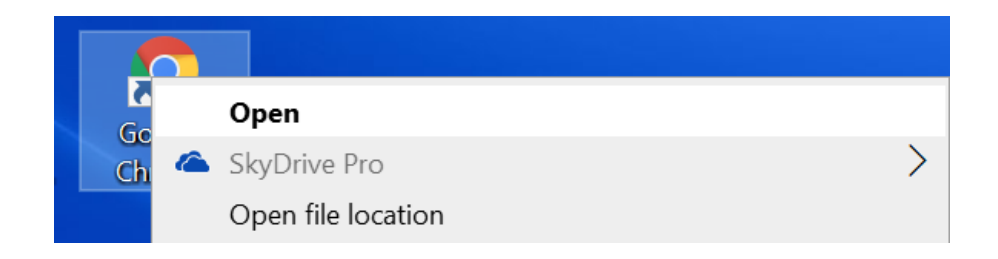

Step2: Go to address bar and writ[e www.office.com](http://www.office.com/) and press enter key.

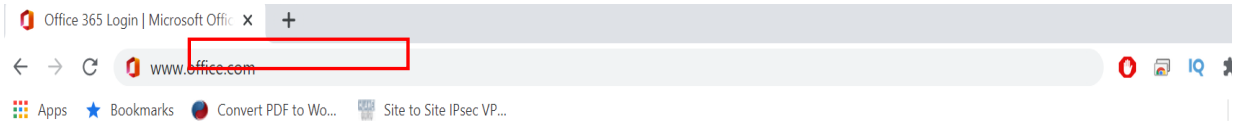

**Step3:** Enter your office 365 credentials and sign in.

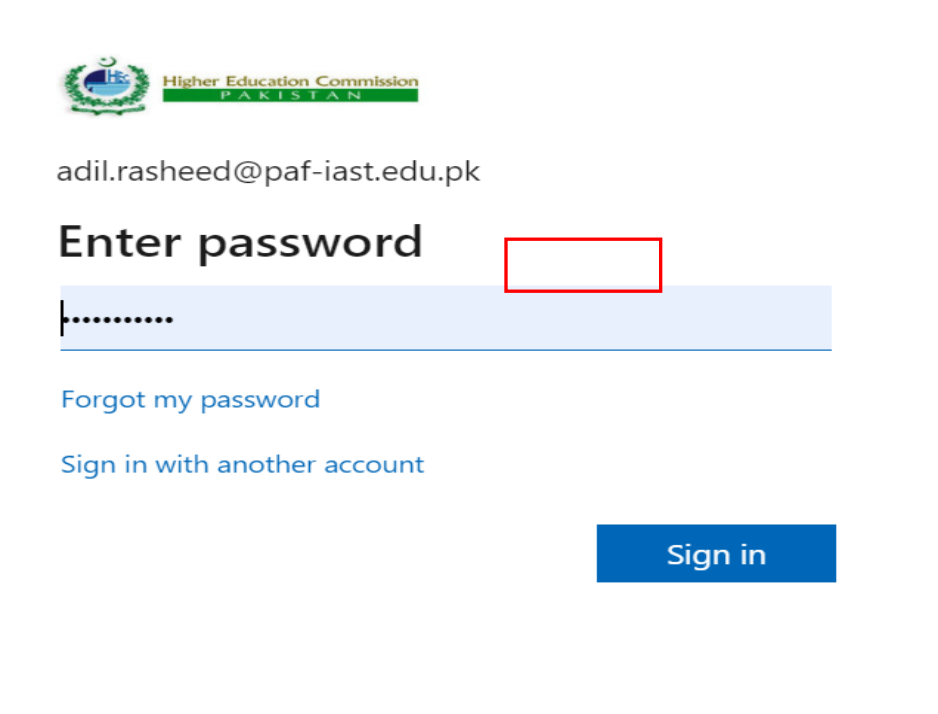

**Step4:** Click on App Launcher Icon very left top on the page then click on Outlook.

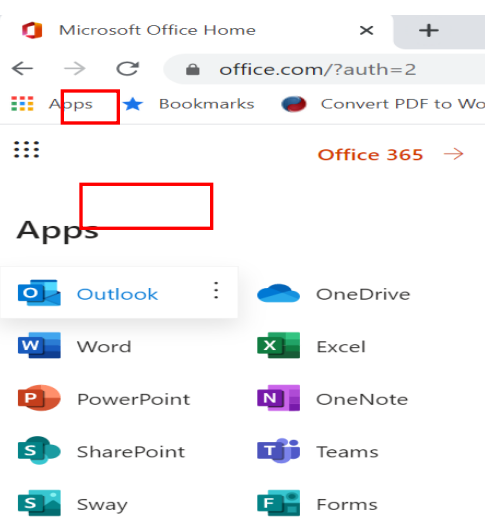

**Step5:** In Outlook, go to Calendar icon on left bottom of the page.

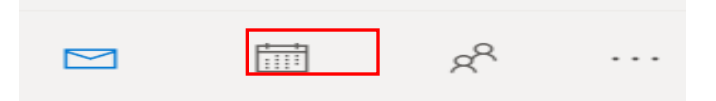

**Step6:** Your calendar will show like below, click on empty field under date.

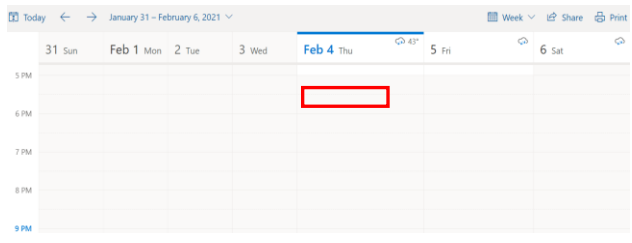

**Step7:** Click on the "More options" at right bottom of below window.

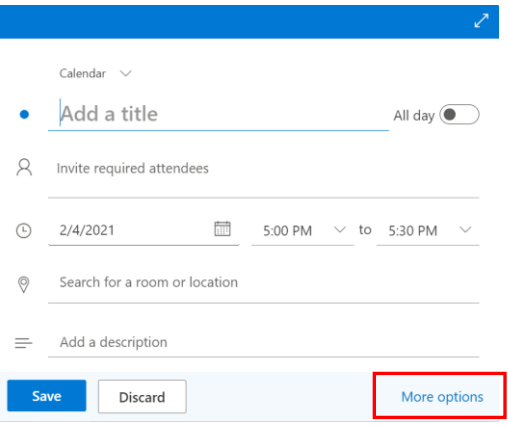

**Step8:** Click on the "Scheduling Assistant" from the top of window.

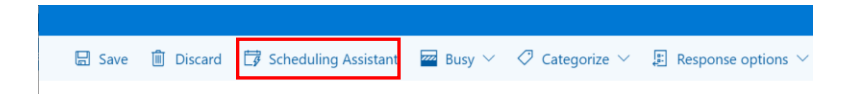

**Step9:** From the left side you can add the required attendees, optional attendees and the room where you want to schedule the meeting.

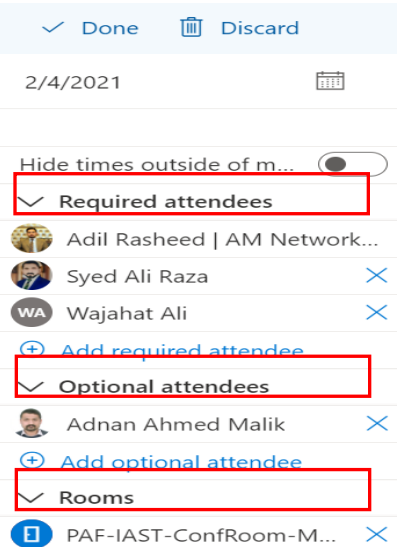

**Step 10:** From the right side, you can select the suitable time when your attendees and room is free and click on "Done" at top.

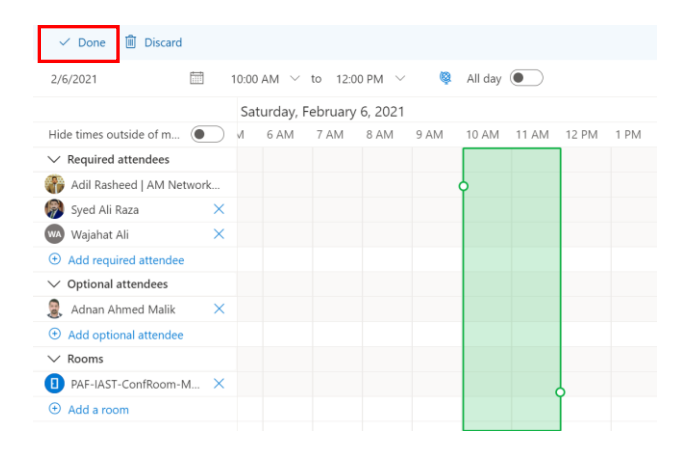